- **AIRFARE, PAGE 1**
- Airfare expenses should be purchased through your Aggie Travel profile with BCD but can be reimbursed if purchased out of pocket.
- Tickets purchased with miles or other promotions will not be reimbursed.
- ◆ Only economy class is reimbursable. Upgrades or difference in fare for higher class seats will be paid by the instructor.
- $\cdot$  A receipt is always required and must show form of payment, departure and arrival cities and dates of travel. Itineraries or boarding passes are not acceptable.
- 1) Select the expense type "Airfare".

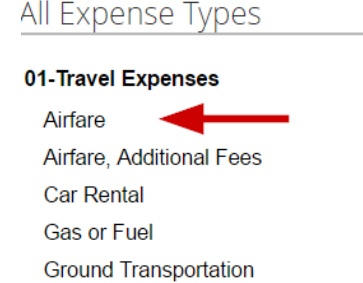

**JCDAV XTENSIOI** 

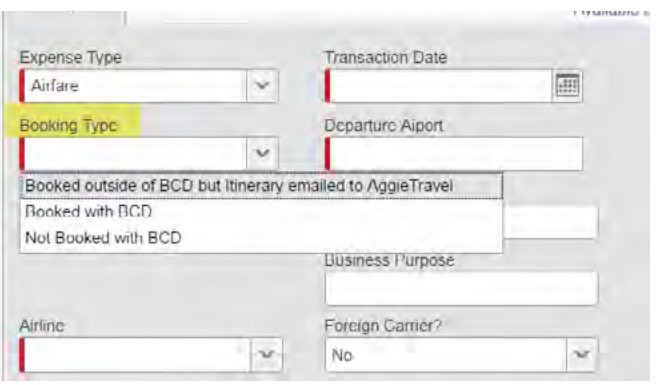

- 2) There are three different booking types. Enter the booking type used.
	- a. Booked outside of BCD but itinerary emailed to Aggie Travel
	- b. Booked with BCD (recommended)
	- c. Not Booked with BCD
- 3) Airfare booked with BCD ‐ **Recommended**
	- a. The expense will be in the available expenses section. Click on "Imported Expenses" to take you to that area.

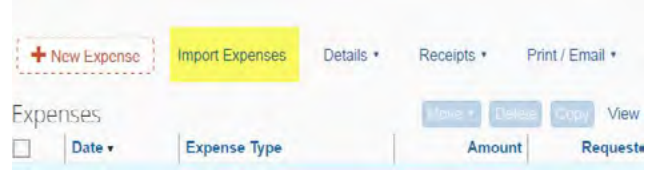

There should be an airfare charge and a service fee.

- b. Select Imported Expenses while in your report.
- c. Click the box to the far left of the available expense that matches your receipt.
	- i. The expenses can be identified by "CTS" in the expense type and in the expense details the charge will show the airline name and the agency fee will show "BCD".

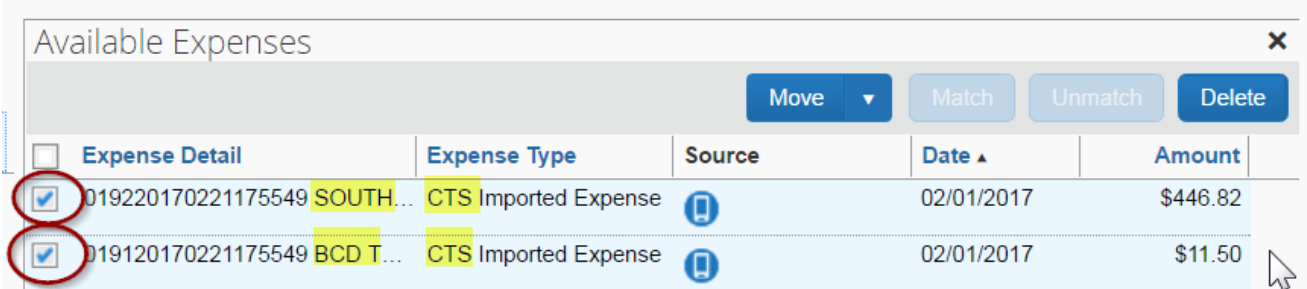

- d. After you selected the expenses click "Move" to import the expenses into your current report.
- e. Back on the main page the airfare expense are now listed. They will have 3 symbols.

**UCDAVIS EXTENSIO** 

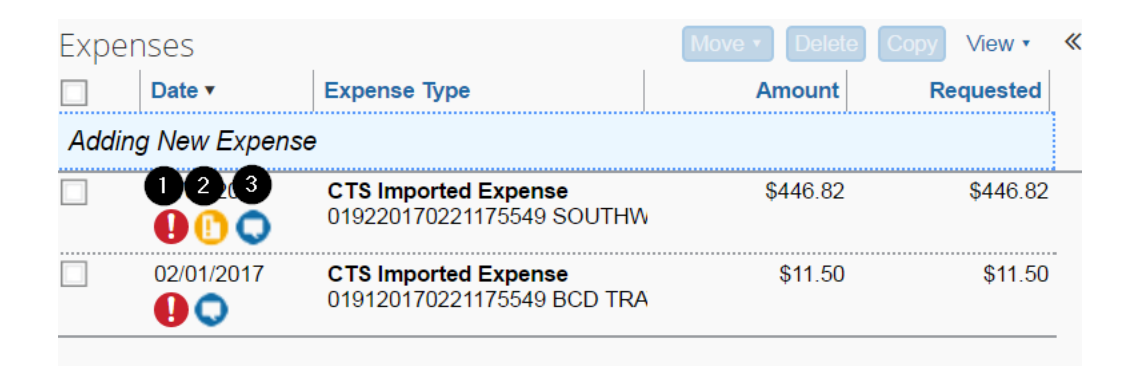

- i. The red circle with an exclamation mark. This means there is an error. In this case it is saying that itemization is needed. (will be covered in the next section)
- ii. The yellow circle with the piece of paper in it. This indicates a receipt is required for this expense.
- iii. The blue circle with the speech bubble. When the mouse is hovered over this area you can see the electronic charge information with the invoice number that matches the receipt. This can be very helpful if there are more than one charge of the same amount.

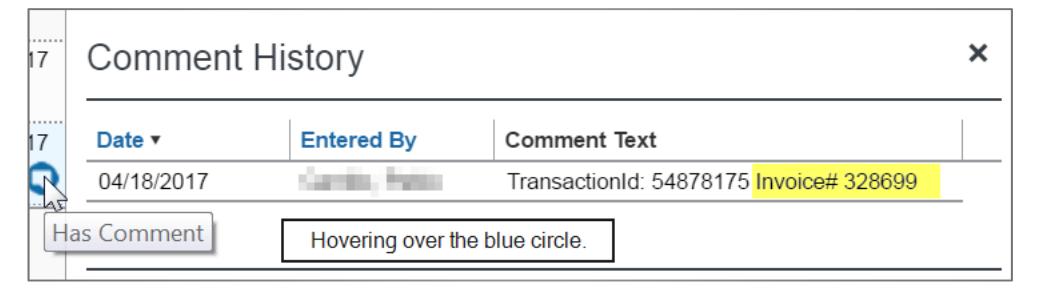

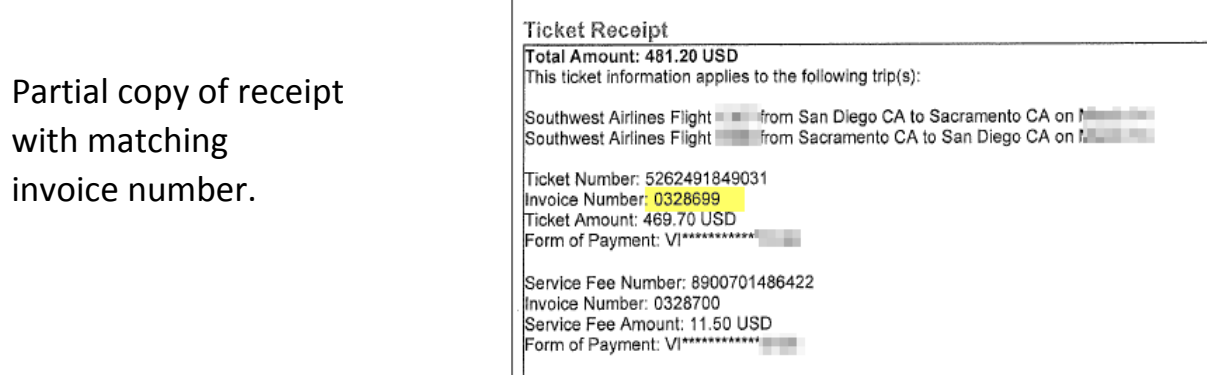

**UCDAVIS EXTENSION** 

> i. A red symbol means you cannot submit your report until this error is corrected. Itemizing will remove this message. At the top of the page in the "Exception" section a list of the corrections needed will be listed.

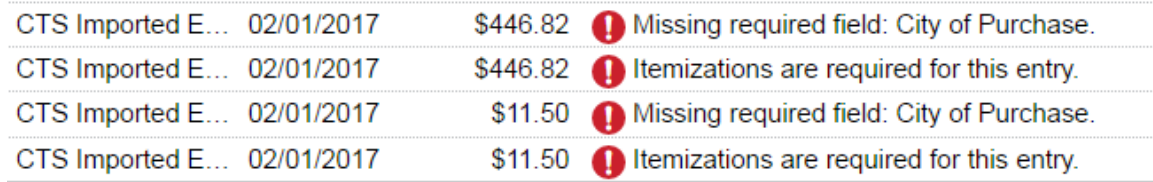

Click on the expense. The city of purchase needs to be entered and then click itemize.

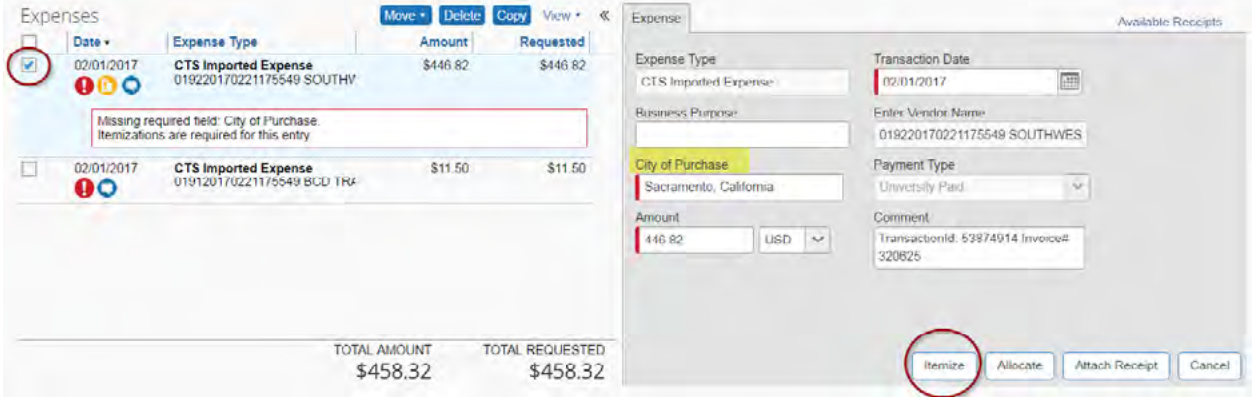

- ii. Use the drop down menu to select the CTS expense type.
- iii. Enter the amount and hit save.

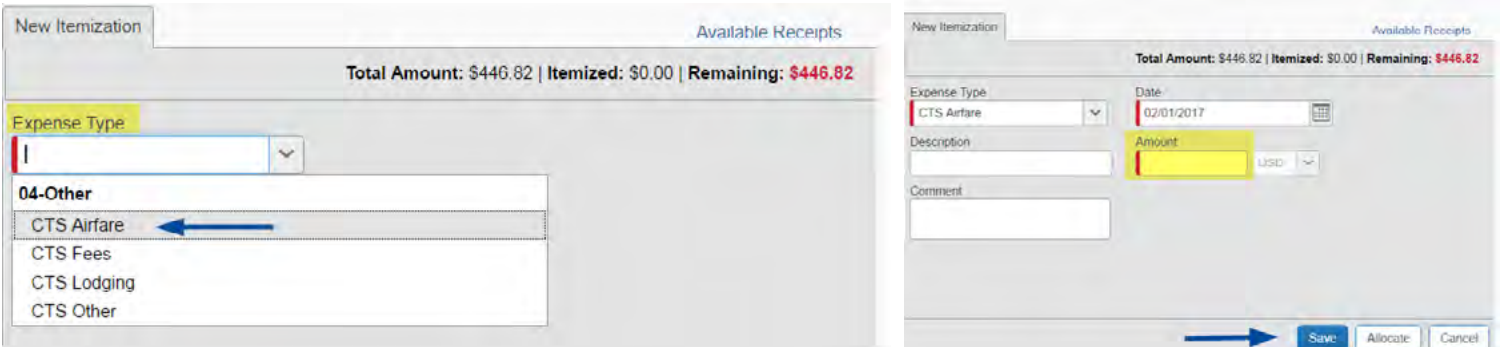

iv. Repeat for the BCD agency fee.

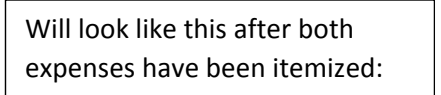

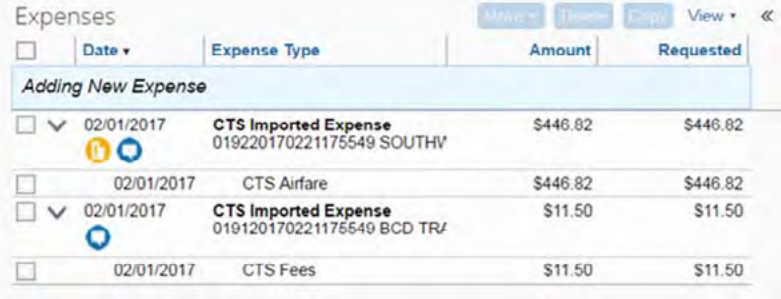

- 4) For "Booked outside BCD" and "Not with BCD" enter:
	- a. Transaction date

ICDAV

b. Departure and Arrival airport

**INSTRUCTOR** RESOURCES

i. Airports can be entered by name or city code. The "type" is automatically set to "text" meaning the name of the airport but can be changed to "code" if desired.

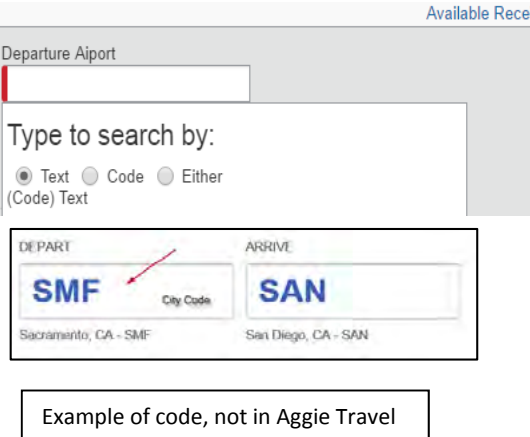

- c. Airline
	- i. Use drop down box. Start to type the name of the airline until you see it. Click on the name.

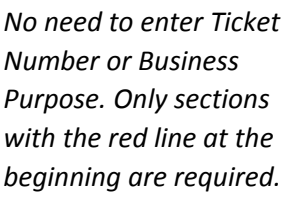

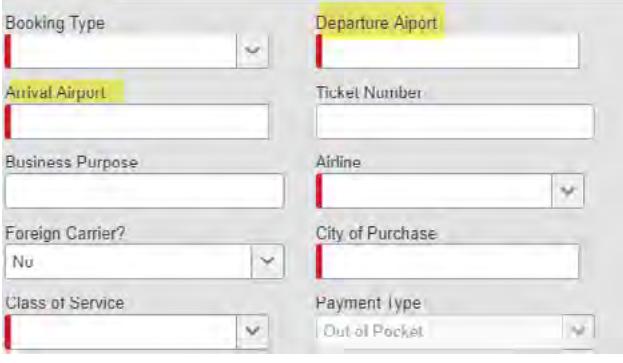

- d. Enter City of Purchase
- e. Enter Class of Service
	- i. Enter the class actually traveled in, even if upgraded at one's own expense. Add a note to the comments section if something other than economy is chosen.
- f. Enter amount of expense.
- 5) Select "Attach Receipt" receipts can be attached two ways:

**UCDAV EXTENSION** 

> i. If the receipt was already scanned in or upload into the system it will be in the available receipts screen. Choose the matching receipt and click "Attach".

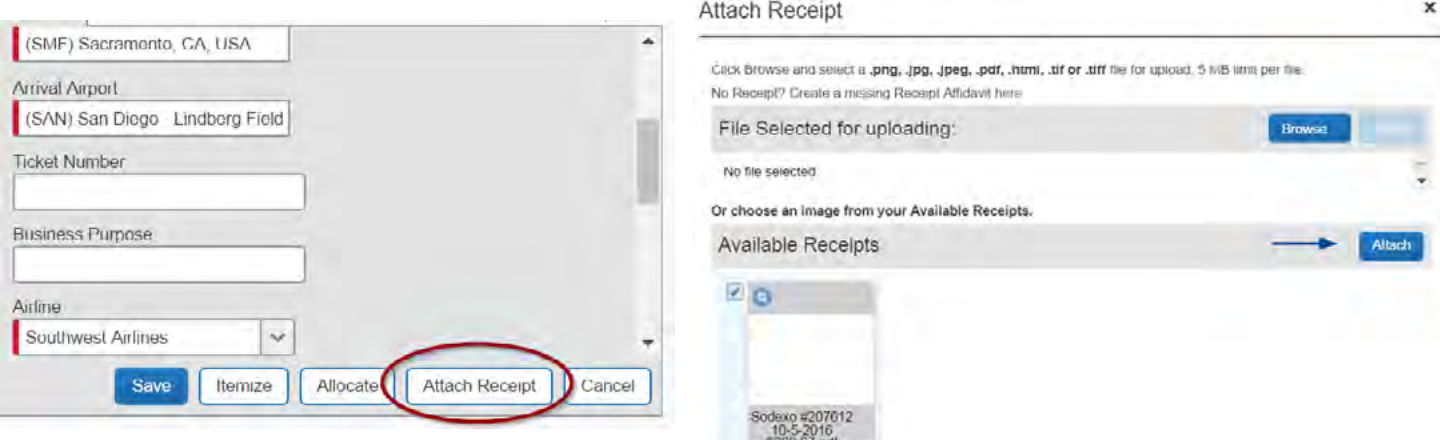

ii. A receipt can also be added by uploading an image or document from a file. Select "Browse" in the "File Selected for uploading" section. Choose the document and click open. The file will now show up under "File Selected for uploading".

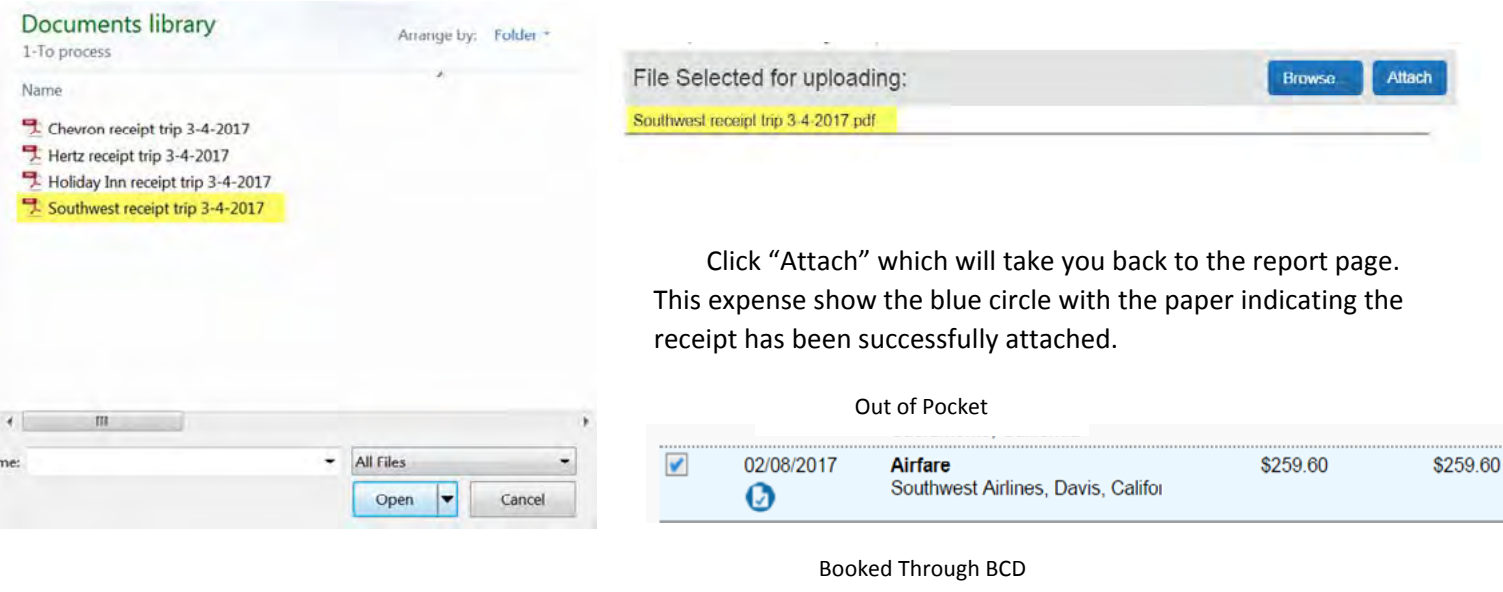

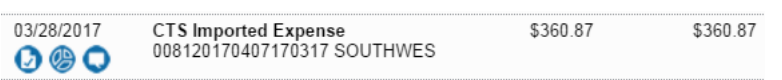